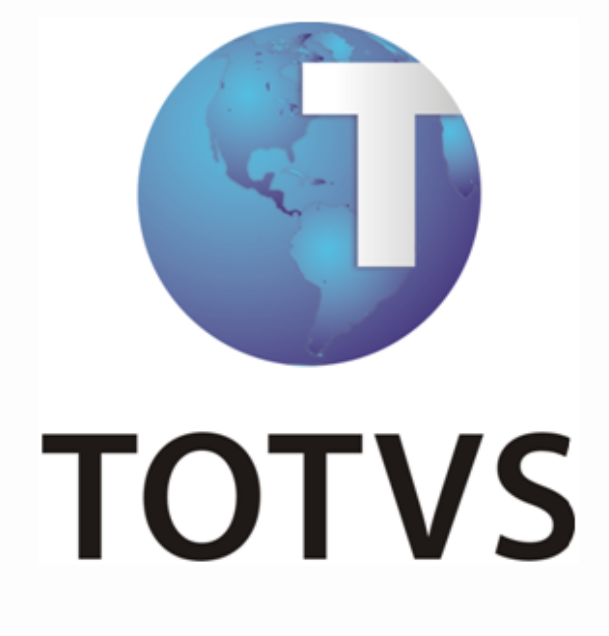

**HCM x ECM**

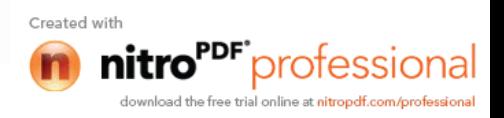

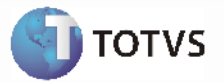

# **Sumário**

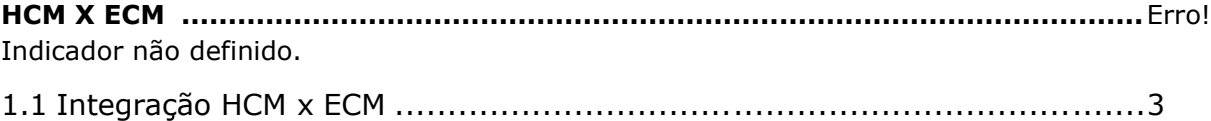

*Manual de Integração* **2**  $HCM$ 

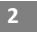

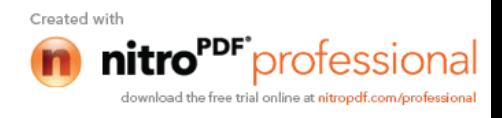

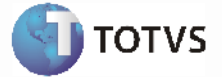

# **HCM x ECM**

### **1.1** *Integração HCM x ECM*

ECM<br>ECM

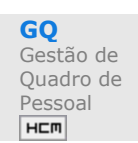

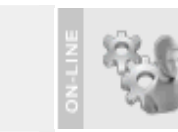

### **Visão Geral**

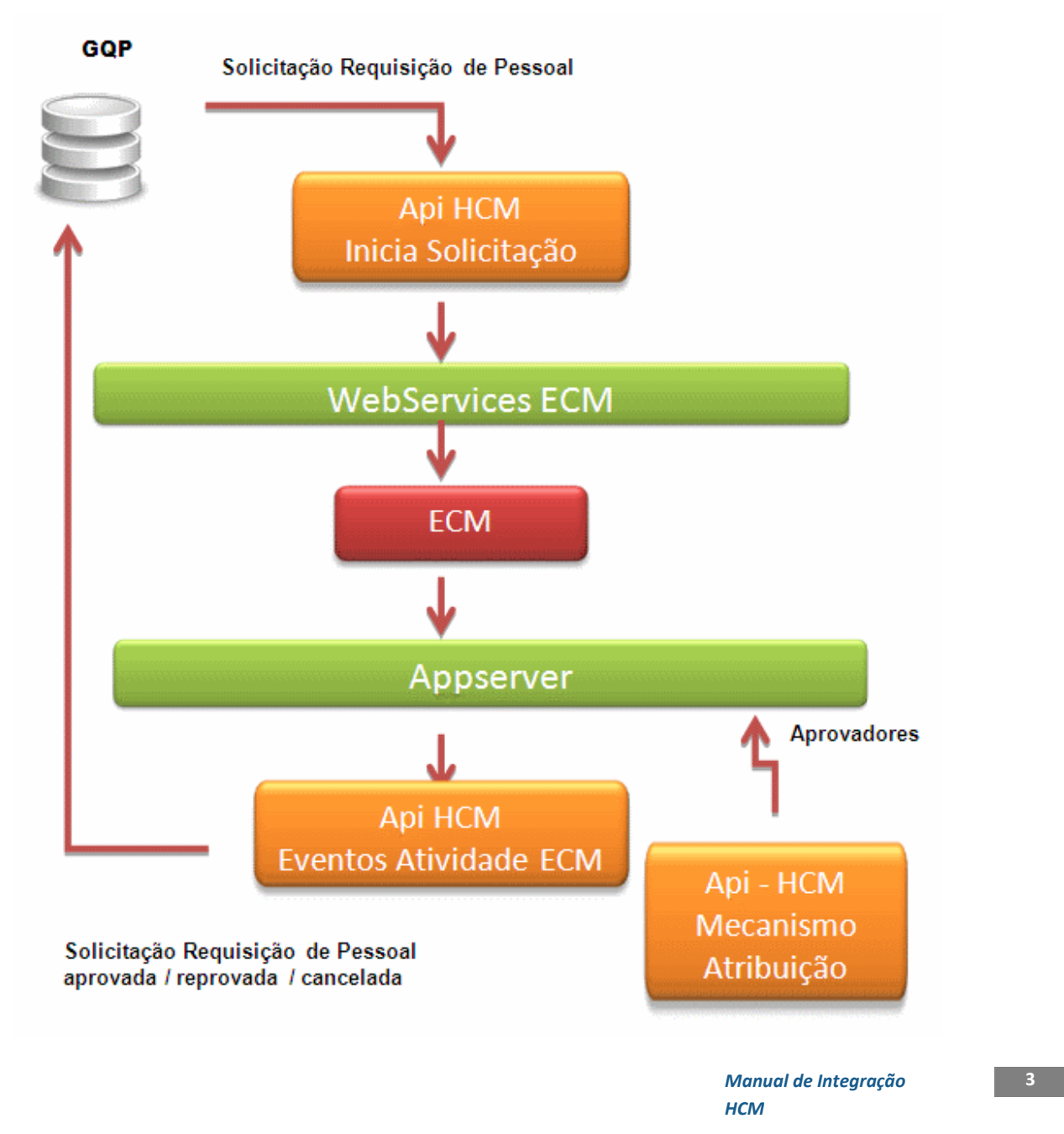

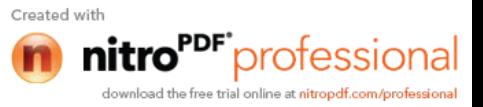

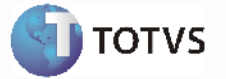

O objetivo desta integração é permitir ao cliente a integração do módulo de Gestão de Quadro de Pessoal do produto HCM com o TOTVS ECM. Atualmente este módulo possui integração com Webdesk 2.04 que será descontinuado no início de 2011.

Esta integração deverá ser utilizada quando o cliente adquirir o módulo de Gestão de Quadro de Pessoal do HCM e o produto TOTVS ECM e desejar controlar o fluxo de aprovação pelo ECM.

A integração poderá ser realizada de duas formas:

Release 210ª: Acessar o módulo de Visão Descentralizada, módulo de Gestão de Quadro de Pessoal. Depois disso o usuário poderá selecionar entre os programas abaixo qual deseja iniciar a solicitação. Para mais detalhamento de cada solicitação verificar o item "Processos de Integração" deste documento.

Datasul 11.2.1 em diante: o usuário deverá acessar o Datasul 11 com o tipo de acesso Visão Descentralizada, ou seja, o usuário deverá ter complemento RH e este parametrizado com tipo de acesso para Visão descentralizada (diferente de Estabelecimento e Colaborador).

Abaixo os programas que poderão ser acessados para iniciar solicitação pela visão descentralizada.

- GQ0010 Requisição de Pessoal
- GQ0020 Admissão de Pessoal
- GQ0030 Cancelamento de Requisição de Pessoal
- GQ0040 Mudança de Posição /Transferência
- GQ0060 Solicitação de Desligamento
- GQ0070 Promoção / Aumento Salarial

GQ0100 - Inclusão /Alteração de Cargos Para acessar o FP1802 – Simulação de Férias o usuário deverá ter acesso ao Quiosque eletrônico.

### **Pré-Requisitos da Integração dos Produtos**

### **Cadastro de Pessoa Física (FP1440)**:

É necessário que a pessoa física relacionada ao funcionário que fará parte do processo aprovação de solicitações tenha seu e-mail atualizado. Para mais detalhes consultar função Manutenção de Pessoa Física (FP1440) do Manual de Referência do produto HCM.

#### **Cadastro de Funcionário (FP1500)**:

É necessário que as pessoas que farão parte do processo de aprovação de solicitações sejam funcionários. Para mais detalhes consultar a função Manutenção de Funcionários (FP1500) do Manual de Referência do produto HCM.

#### **Estrutura Reporte (GD0008)**:

A empresa deverá possuir uma Estrutura Reporte definida para que seja possível criar o fluxo de aprovação de cada tipo de movimentação. Para mais detalhes consultar função Manutenção Estrutura Reporte do Manual de Referência do produto HCM.

### **Ambiente ECM instalado ou convertido**:

Para que essa integração aconteça é necessário a instalação do TOTVS ECM ou ainda para os clientes que possuem Webdesk 2.04, esse deverá ser convertido. Para mais detalhes consultar Guia de Instalação ou Conversão do ECM localizado no diretório de documentação do ECM.

### **Serviço Progress (appserver) configurado para comunicação do ECM com o HCM**:

É necessária a configuração de appserver Progress para que o serviço seja configurado no ECM. Mais detalhes consultar guia de Integração ByYou ECM localizado no diretório de documentações do ECM.

> *Manual de Integração* **4**  $HCM$

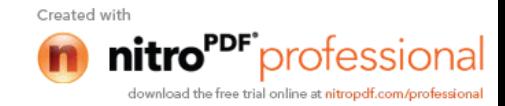

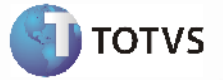

### **Parametrização da Integração no Produto, Origem**

### **Parâmetros de Gestão de Quadro de Pessoal (GQ0000)**:

O módulo de Gestão de Quadro de Pessoal necessita ser parametrizado para que seja possível utilizar a integração com ECM. O campo Workflow deverá estar obrigatoriamente assinalado. Para mais detalhes deste programa, consulte a função Parâmetros de Gestão de Quadro de Pessoal.

### **Parâmetros de Workflow (WF0000)**:

O módulo Workflow necessita ser parametrizado. O campo Estrutura Reporte deverá ser informado com o código da Estrutura Reporte referente aos níveis de aprovação do módulo de Gestão de Quadro de Pessoal. É necessário selecionar o campo Tipo de Integração como ECM e informar os campos empresa, usuário, senha, url do WebService, tipo de senha padrão e se o campo tipo de senha padrão estiver selecionado como informado, informar a senha padrão. Para mais detalhes deste programa consulte a função Parâmetros de Workflow do Manual de Referência.

### **Responsáveis por Área (WF0010)**:

A empresa poderá cadastrar áreas responsáveis para participar do processo de aprovação ou notificação das solicitações. Para mais detalhes consulte a função Responsáveis por Área (WF0010) no Manual de Referência do produto HCM.

### **Cadastro de Usuários (sec/sec000aa.w)**:

Os funcionários que participarão de inicialização, aprovação e notificação de solicitação deverão possuir usuários cadastrados com complemento RH, sendo que o tipo de acesso para Visão Descentralizada (campo tipo de acesso diferente de Estabelecimento).

### **Movimentações Disponíveis (GQ0003)**:

Para que a solicitação seja enviada para os aprovadores da solicitação é necessário o cadastro de movimentações e níveis de aprovação de cada solicitação. Para mais detalhes consulte a função Movimentações Disponíveis (GQ0003) no Manual de Referência do produto HCM.

### **Sincronização de Usuários (WF0030)**:

Para que as solicitações sejam integradas com o ECM é necessário que os usuários do processo de aprovação de solicitações do HCM sejam os mesmos do ECM. Este programa deverá ser executado para que os usuários com tipo de acesso para Visão Descentralizada sejam criados no ECM com senha padrão definida no programa Parâmetros Workflow (WF0000). Para mais detalhes consultar a função Sincronização de Usuários (WF0030).

### **Parametrização da Integração no Produto, Destino**

### **Cadastro de Ambiente Progress:**

É necessário o cadastro de ambiente PROGRESS para a chamada de procedures progress por meio de eventos de processos com código Java. Abaixo será apresentado o exemplo de configuração de ambiente. Mais detalhes podem ser consultados no processo Configurando Ambiente Progress no ByYou ECM no documento Integração ByYou ECM que encontra-se no diretório de documentação da pasta do produto ECM.

> *Manual de Integração* **5**  $HCM$

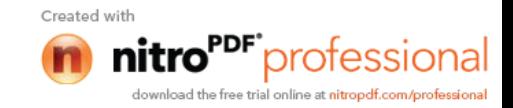

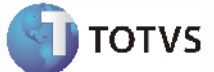

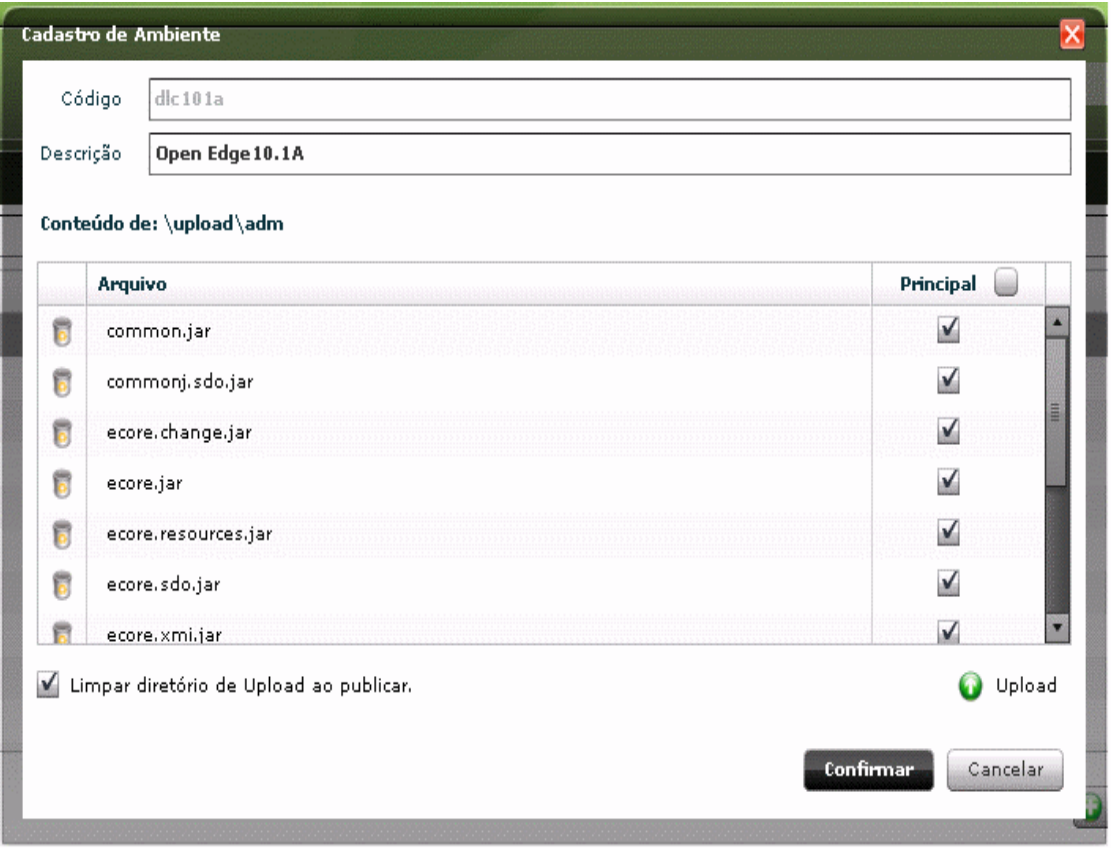

### **Cadastro de Serviço do GQP\_HCM**:

É necessário o cadastro do serviço PROGRESS para a utilização da integração de solicitações do ECM com o HCM. Abaixo o exemplo da parametrização necessária para a configuração do serviço. Para mais detalhes consultar o processo Configurando o Serviço no documento Integração ByYou ECM que encontra-se no diretório de documentação da pasta do produto ECM. Os seguintes campos deverão ser informados:

**Código**: código do serviço que deverá ser obrigatoriamente GQP\_HCM.

**Descrição**: descrição do serviço que pode ser informada como na tela abaixo.

**URL**: url a qual o Appserver foi configurado.

**Tipo**: selecionar o tipo como Progress.

**Objeto Remoto**: objeto proxy que será utilizado. Deverá ser parametrizado conforme o print abaixo.

**Usuário**: usuário de conexão com o appserver.

**Senha**: senha de conexão com o appserver.

**Ambiente**: selecionar o ambiente que foi configurado no tópico anterior.

Pasta Arquivo Proxy: realizar upload do arquivo Proxy HCMproxies.jar que encontra-se no diretório de expedição do produto HCM \prghur\wfp\integr-ecm. Depois de adicionar o arquivo assinalado como principal.

> *Manual de Integração* **6**  $HCM$

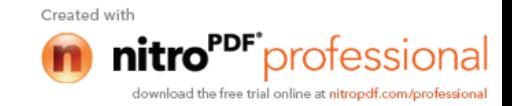

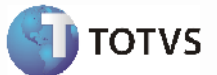

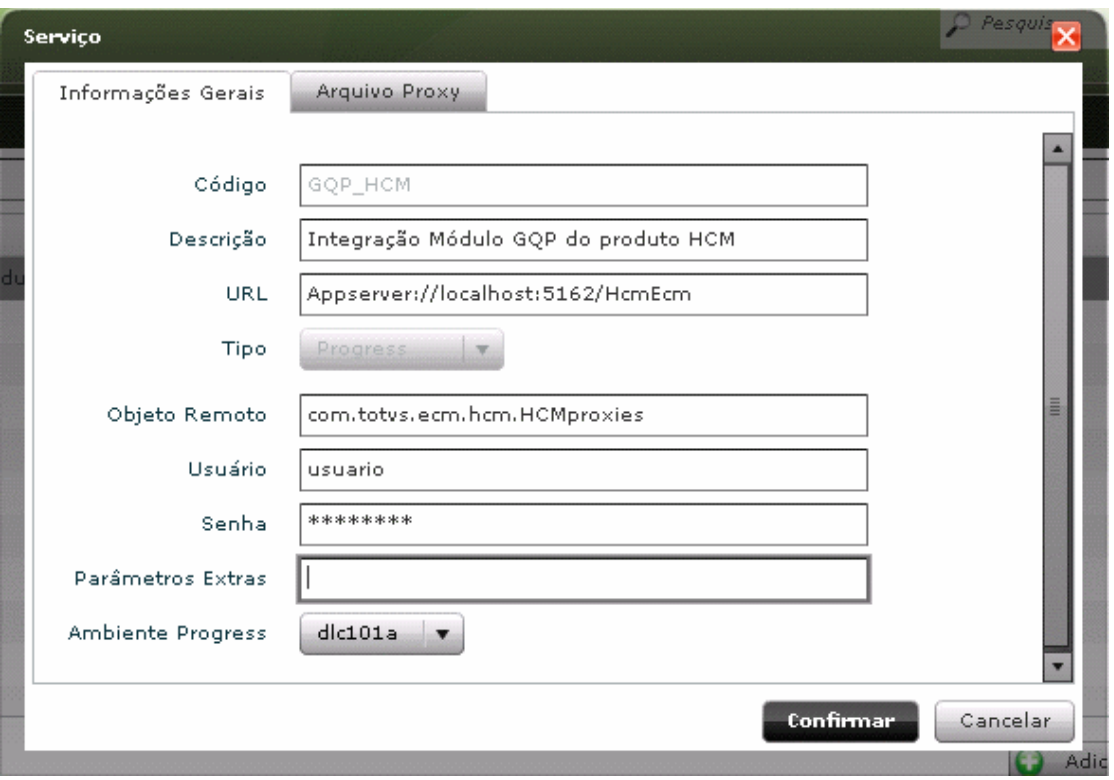

### **Incluir Templates de e-mail customizados**:

É necessário incluir templates utilizados para o envio de e-mail para os notificados cadastrados no Movimentos Disponíveis GQ0003 do produto HCM. O exemplo abaixo é relativo ao e-mail em português. Abaixo descrição dos campos:

**Código**: código do template que deverá ser parametrizado obrigatoriamente como tplgq001.

**Descrição**: descrição do templante. Poderá ser a mesma utilizada na tela abaixo.

**Idioma**: Português.

**Arquivo**: realizar o upload do arquivo de template tplgqp001-pt.htm do diretório de expedição do produto HCM da pasta \prghur\wfp\integr-ecm. Adicionar este arquivo assinalado como principal.

### **Nota:**

Para clientes que desejam utilizar e-mail no idioma inglês ou espanhol deverão ser incluídos novos templates com o mesmo código e a respectiva descrição com o idioma. Deve ser selecionado o idioma que deseja e realizar o upload do arquivo tplgqp001-en.htm ou tplgqp001-es.htm conforme o idioma cadastrado. E por fim adicionar este arquivo como principal.

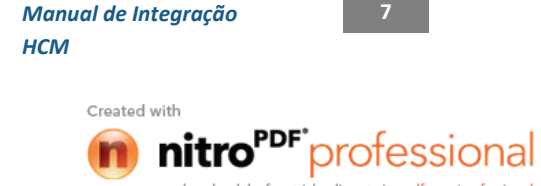

download the free trial online at nitropdf.com/professional

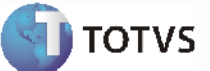

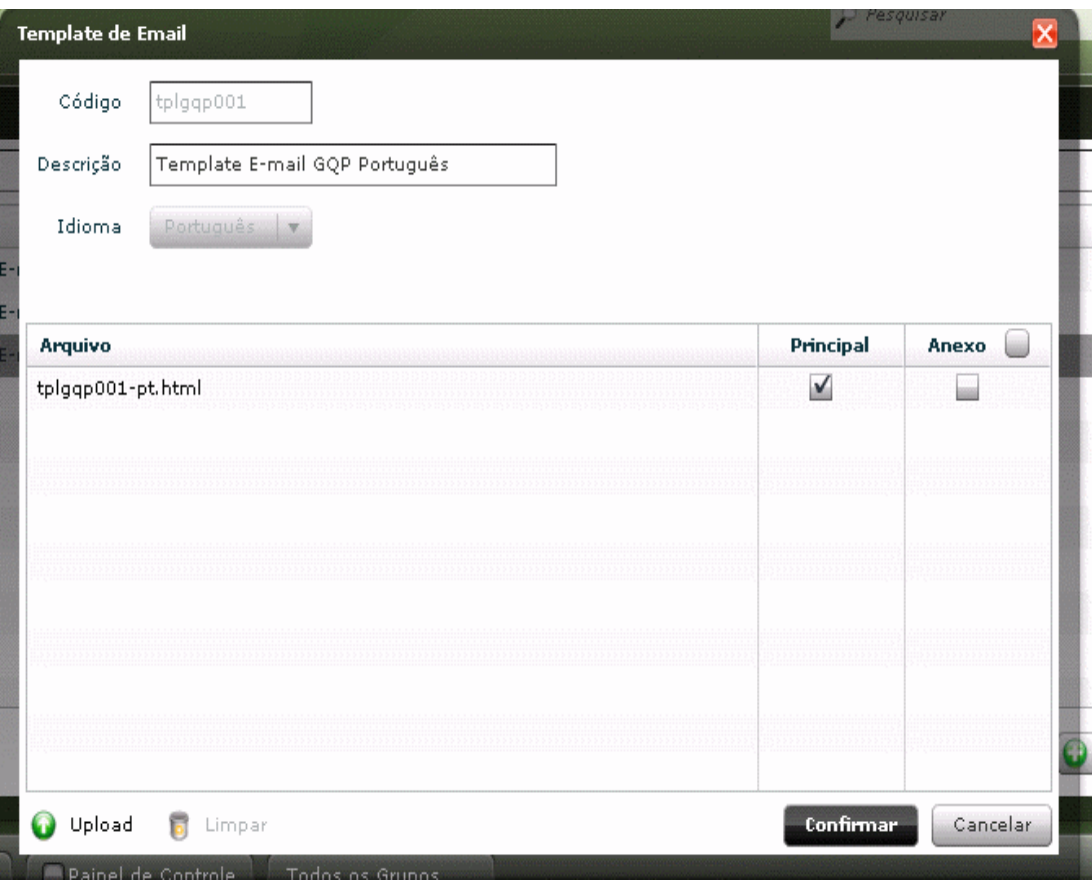

### **Cadastro de Mecanismo de Atribuição**:

É necessário incluir o mecanismo de atribuição que retornará os aprovadores parametrizados no produto HCM. Abaixo descrição dos campos do mecanismo:

**Código**: código do mecanismo de atribuição que deverá ser informado obrigatoriamente como Hierarquia RH como demonstrado na tela abaixo:

**Nome**: nome do mecanismo de atribuição. Deverá ser informado conforme o print abaixo.

**Descrição**: descrição detalhada do mecanismo de atribuição. Pode ser informada a descrição abaixo ou outra mais detalhada.

**Tela de Configuração**: para este mecanismo não é necessário informa tela de configuração.

**Programa de Controle**: poderá ser mantido o padrão que é demonstrado quando incluído o mecanismo.

**Descrição da Configuração**: código javascript que irá executar os programas progress para retornar os aprovadores. Necessário colar neste campo o conteúdo do arquivo mecanismoatribuicao.js que encontra-se no diretório padrão do produto HCM na pasta prghur\wfp\integr-ecm.

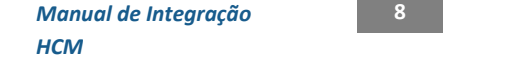

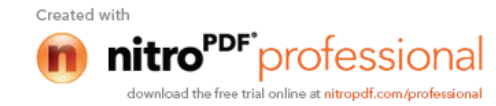

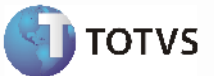

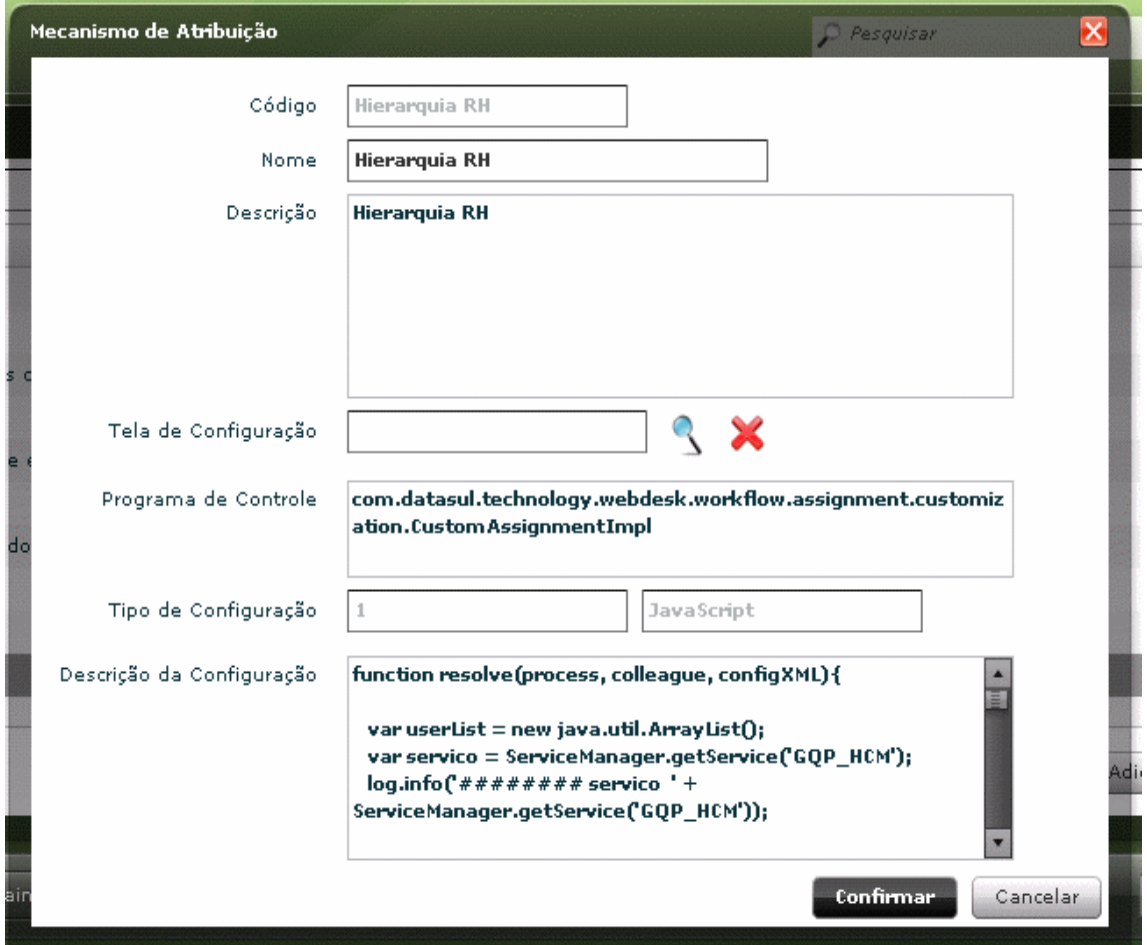

### **Importação de Processos**:

É necessário a importação dos processos para Integração do módulo de Gestão de Quadro de Pessoal do HCM com o ECM. Os processos que são necessários importar são:

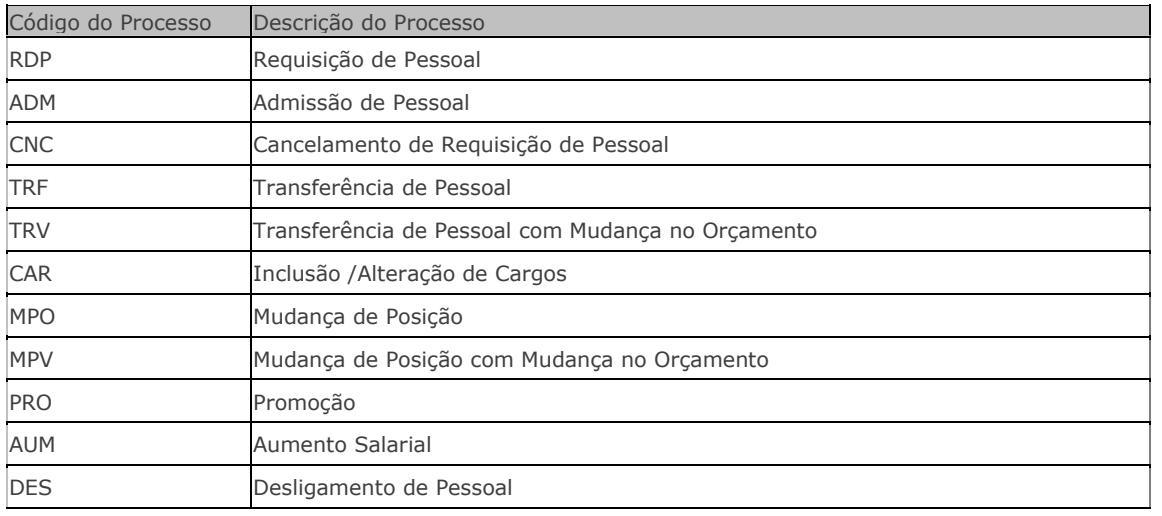

*Manual de Integração* **9**  $HCM$ 

Created with

nitro<sup>PDF</sup> professional download the free trial online at nitropdf.com/professional

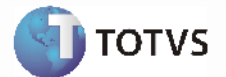

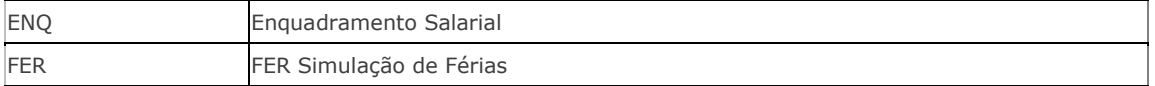

Para a importação de processos o processo Importação de Processos no ECM deverá ser acessado os seguintes passos executados:

**Realizar o upload dos arquivos XML**: estes arquivos encontram-se no diretório de expedição padrão do produto HCM na pasta r\prghur\wfp\integr-ecm\. Cada processo relacionado no quadro acima possui seu respectivo arquivo XML no diretório informado. Realizar o upload de todos os arquivos para poder continuar o processo de importação.

**Importar Processo**: para cada processo que foi realizado upload assinalar o campo Novo Processo e informar no campo "Código do Novo Processo" com o código do processo informado no quadro acima, como por exemplo, RDP. Depois disso, pressionar o botão Ok.

**Liberar Versão**: o processo de liberação de versão é necessário para integração das solicitações. Para realizar a liberação de processo é necessário acessar o processo Configuração de Processos, posicionar nos processos importados e acionar o botão Editar. Na pasta versão selecionar o link Nova Versão. Confirmar a liberação. Realizar este procedimento para todos os processos importados.

### **Processo de Integração**

### **GQ0010 - Solicitação de Requisição de Pessoal**:

- Acessar a visão descentralizada com o usuário coordenador
- Selecionar o Módulo GQP
- Selecionar Requisição de Pessoal
- Incluir uma requisição de pessoal
- Informar o estabelecimento
- Informar o código da requisição de pessoal
- Informar a data da lotação
- Informar a unidade de lotação
- Informar o turno de trabalho
- Informar a turma de trabalho
- Informar o cargo
- Informar o nível do cargo
- Selecionar o tipo de vaga
- Informar a quantidade requisitada
- Informar o motivo da requisição
- Informar o centro de custo
- Informar o tipo de mão de obra
- Informar o local de entrega
- Informar o país localidade
- Informar a localidade
- Confirmar as informações
- Acionar o botão Confirmar Requisição de pessoal
- Confirmar o início da solicitação de pessoal

*Manual de Integração* **10**  $HCM$ 

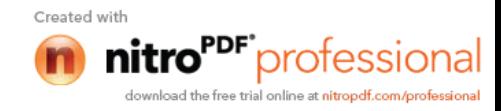

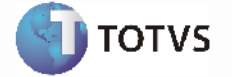

• Confirmar o primeiro aprovador que é demonstrado no programa GQ9999 (que deverá ser o primeiro aprovador parametrizado no GQ0003)

• Resultado Esperado: mensagem informando que a solicitação foi iniciada com sucesso. Ao acessar o ECM como coordenador por meio da opção Central de Tarefas a solicitação deverá estar disponível para aprovação.

### **GQ0020 - Solicitação de Admissão de Pessoa**:

Pré-Requisitos para iniciar solicitação de Admissão de Pessoal:

- Incluir Candidato Externo (RS0027)
- Relacionar Cargo da requisição que irá relacionar o candidato Pasta Cargo Indicado (RS0027)

• No programa de Movimentação de Requisição selecionar uma requisição que foi iniciada pelo mesmo gestor que vai admitir

• Movimentar Requisição informando responsável (empresa, estabelecimento e matrícula – modificar requisição) – RS0067

• Incluir candidatos por meio do botão Gerar Candidatos (RS0067)

Iniciar Solicitação:

- Acessar a Visão Descentralizada
- Acessar o Módulo de Gestão de Quadro de Pessoal
- Selecionar o programa Admissão de Pessoal
- Selecionar a requisição a qual foi incluído(s) Candidato(s)
- Selecionar o candidato
- Acionar o botão Admitir
- Confirmar a admissão
- No GQ9999 verificar se o aprovador correto está aparecendo e confirmar por meio do botão OK.

• Resultado Esperado: mensagem informando que solicitação foi iniciada com sucesso. Movimento criado e com status em aprovação (GQ0002). Acessar o ECM com o usuário aprovador e verificar se a solicitação está disponível para aprovação.

Admitir Candidato (depois o processo de aprovação da requisição concluído):

- Gerar Pessoa Física para o candidato (RS0745)
- Admitir Candidato (RS0278)

#### **GQ0030 - Solicitação de Cancelamento de Requisição de Pessoal**:

Iniciar Solicitação:

- Acessar a Visão Descentralizada
- Acessar o Módulo de Gestão de Quadro de Pessoal
- Selecionar o programa Cancelamento Requisição de Pessoal
- Alterar os campos do botão filtro se for necessário
- Posicionar em uma requisição que o processo de Requisição foi finalizado
- Acionar o botão Cancelar
- Confirmar o aprovador

• Resultado esperado: deverá ser emitida uma mensagem informando que a solicitação foi iniciada com sucesso. Movimento criado com status "Em Aprovação", o aprovador deverá ser quem iniciou o fluxo e o aprovador deverá ser a pessoa que é o próximo aprovador (GQ0002). Acessar o ECM com o usuário aprovador, a solicitação

> *Manual de Integração* **11**  $HCM$

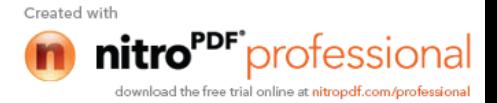

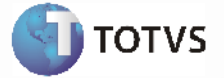

deverá estar disponível para aprovação na Central de Tarefas.

### **GQ0040 - Solicitação de Mudança de Posição/Transferência**:

Pré-Requisitos para iniciar solicitação de Mudança de Posição/Transferência:

• Se a estrutura de aprovação possuir nível superior, as posições do nível superior da origem/destino deverão possuir ocupantes e estes deverão estar relacionados aos usuários com complemento RH do tipo estrutura reporte (sec/sec000aa.w), para que seja possível selecionar o funcionário que irá ser transferido pelo visão descentralizada.

• Tanto a posição de origem quando a de destino do funcionário a ser transferido deverão estar cadastradas na estrutura reporte (GD0008).

• O cargo deverá estar ativo (CA0001).

• Quando o tipo de solicitação for TRV e MPV deverão existir planilhas orçamentárias cadastradas/geradas com a configuração das devidas posições que estão mudando de posição ou transferidas.

Iniciar Solicitação de Transferência (TRF):

- Acessar a Visão Descentralizada
- Acessar o Módulo de Gestão de Quadro de Pessoal
- Posicionar no funcionário que deseja transferir
- Selecionar o programa Mudança de Posição/Transferência
- Acionar o botão Alterar Ocorrência Corrente
- Selecionar o tipo de movimento como TRF
- Informar a empresa destino
- Informar o estabelecimento destino
- Informar o código destino
- Informar a data de transferência
- Informar a unidade de lotação destino
- Informar a categoria destino
- Informar o centro de custo destino
- Confirmar a transferência
- Confirmar a seleção do aprovador (verificar se o aprovador está correto conforme o GQ0003.

#### **Nota:**

Lembrando que para o movimento de transferência quando possui níveis superiores parametrizados os primeiros aprovadores são os da posição destino, depois das áreas e times de trabalho e só então os da posição origem).

• Resultado esperado: deverá ser emitida uma mensagem informando que a solicitação foi iniciada com sucesso. Movimento criado com status "Em Aprovação", o aprovador deverá ser quem iniciou o fluxo e o aprovador deverá ser a pessoa que é o próximo aprovador (GQ0002). Acessar o ECM com o usuário aprovador, a solicitação deverá estar disponível para aprovação na Central de Tarefas.

Iniciar Solicitação de Transferência (TRV): lembrando que deverá ter posição de destino em planilha orçamentária.

- Acessar a Visão Descentralizada
- Acessar o Módulo de Gestão de Quadro de Pessoal
- Posicionar no funcionário que deseja transferir
- Selecionar o programa Mudança de Posição/Transferência

*Manual de Integração* **12**  $HCM$ 

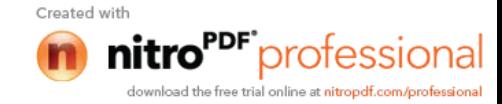

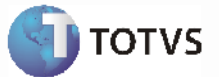

- Acionar o botão Alterar Ocorrência Corrente
- Selecionar o tipo de movimento como TRV
- Informar a empresa destino
- Informar o estabelecimento destino
- Informar o código destino
- Informar a data de transferência
- Informar a unidade de lotação destino
- Informar a categoria destino
- Informar o centro de custo destino
- Confirmar a transferência
- Confirmar a selecionar o aprovador (verificar se o aprovador está correto conforme o GQ0003.

### **Nota:**

Lembrando que para o movimento de transferência quando possui níveis superiores parametrizados os primeiros aprovadores são os da posição destino, depois das áreas e times de trabalho e só então os da posição origem).

• Resultado esperado: deverá ser emitida uma mensagem informando que a solicitação foi iniciada com sucesso. Movimento criado com status "Em Aprovação", o aprovador deverá ser quem iniciou o fluxo e o aprovador deverá ser a pessoa que é o próximo aprovador (GQ0002). Acessar o ECM com o usuário aprovador, a solicitação deverá estar disponível para aprovação na Central de Tarefas. Deverá ter um movimento de Entrada por Transferência na planilha orçamentária e um movimento de Saída por Transferência pendente de aprovação para o usuário do orçamento de pessoal.

Iniciar Solicitação de Mudança de Posição (MPO):

- Acessar a Visão Descentralizada
- Acessar o Módulo de Gestão de Quadro de Pessoal
- Posicionar no funcionário que deseja transferir
- Selecionar o programa Mudança de Posição/Transferência
- Acionar o botão Alterar Ocorrência Corrente
- Selecionar o tipo de movimento como MPO
- Informar o código destino
- Informar a data de transferência
- Informar a unidade de lotação destino
- Informar a categoria destino
- Informar o centro de custo destino
- Confirmar a transferência
- Confirmar a seleção do aprovador (verificar se o aprovador está correto conforme o GQ0003.

### **Nota:**

Lembrando que para o movimento de transferência quando possui níveis superiores parametrizados os primeiros aprovadores são os da posição destino, depois das áreas e times de trabalho e só então os da posição origem).

• Resultado esperado: deverá ser emitida uma mensagem informando que a solicitação foi iniciada com sucesso. Movimento criado com status "Em Aprovação", o aprovador deverá ser quem iniciou o fluxo e o aprovador deverá ser a pessoa que é o próximo aprovador (GQ0002). Acessar o ECM com o usuário aprovador, a solicitação deverá estar disponível para aprovação na Central de Tarefas.

> *Manual de Integração* **13**  $HCM$

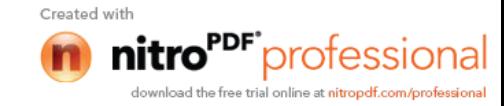

Iniciar Solicitação de Mudança de Posição (MPV):

- Acessar a Visão Descentralizada
- Acessar o Módulo de Gestão de Quadro de Pessoal
- Posicionar no funcionário que deseja transferir
- Executar o programa Mudança de Posição/Transferência
- Acionar o botão Alterar Ocorrência Corrente
- Selecionar o tipo de movimento como MPV
- Informar o código destino
- Informar a data de transferência
- Informar a unidade de lotação destino
- Informar a categoria destino
- Informar o centro de custo destino
- Confirmar a transferência
- Confirmar a seleção do aprovador (verificar se o aprovador está correto conforme o GQ0003.

#### **Nota:**

Lembrando que para o movimento de transferência quando possui níveis superiores parametrizados os primeiros aprovadores são os da posição destino, depois das áreas e times de trabalho e só então os da posição origem).

• Resultado esperado: deverá ser emitida uma mensagem informando que a solicitação foi iniciada com sucesso. Movimento criado com status "Em Aprovação", o aprovador deverá ser quem iniciou o fluxo e o aprovador deverá ser a pessoa que é o próximo aprovador (GQ0002). Acessar o ECM com o usuário aprovador, a solicitação deverá estar disponível para aprovação na Central de Tarefas. Deverá ter um movimento de Entrada por Transferência na planilha orçamentária e um movimento de Saída por Transferência pendente de aprovação para o usuário do orçamento de pessoal.

### **GQ0060 - Solicitação de Desligamento**:

- Acessar a Visão Descentralizada
- Acessar o Módulo de Gestão de Quadro de Pessoal
- Posicionar no funcionário que deseja desligar
- Executar o programa Solicitação de Desligamento
- Acionar o botão Alterar Ocorrência Corrente
- Informar a situação
- Informar o motivo
- Selecionar o tipo de aviso
- Data de desligamento
- Confirmar a solicitação de desligamento
- Confirmar a seleção do aprovador (verificar se o aprovador está correto conforme o GQ0003)

• Resultado esperado: deverá ser emitida uma mensagem informando que a solicitação foi iniciada com sucesso. Movimento criado com status "Em Aprovação", o aprovador deverá ser quem iniciou o fluxo e o aprovador deverá ser a pessoa que é o próximo aprovador (GQ0002). Acessar o ECM com o usuário aprovador, a solicitação deverá estar disponível para aprovação na Central de Tarefas.

> *Manual de Integração* **14**  $HCM$

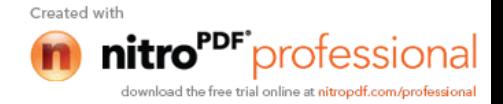

**TOTVS** 

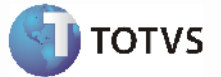

### **GQ0100 - Solicitação de Cargos**:

- Acessar a Visão Descentralizada
- Acessar o Módulo de Gestão de Quadro de Pessoal
- Executar o programa Solicitação de Cargo
- Acionar o botão Alterar Ocorrência Corrente
- Assinalar o campo Inclusão de um novo cargo
- Informar a descrição do cargo
- Informar a descrição do cargo
- Confirmar a inicio da solicitação
- Confirmar a seleção do aprovador (verificar se o aprovador está correto conforme o GQ0003)

• Resultado esperado: deverá ser emitida uma mensagem informando que a solicitação foi iniciada com sucesso. Movimento criado com status "Em Aprovação", o aprovador deverá ser quem iniciou o fluxo e o aprovador deverá ser a pessoa que é o próximo aprovador (GQ0002). Acessar o ECM com o usuário aprovador, a solicitação deverá estar disponível para aprovação na Central de Tarefas.

### **GQ0070 - Solicitação de Promoção Salarial**:

- Acessar a Visão Descentralizada
- Acessar o Módulo de Gestão de Quadro de Pessoal
- Posicionar no funcionário que deseja efetuar a promoção
- Executar o programa Promoção/Aumento Salarial
- Acionar o botão Incluir Nova Ocorrência Corrente
- Informar o data da liberação
- Informar o motivo de liberação
- Selecionar o tipo de movimento como Promoção
- Informar o cargo/nível para a promoção
- Informar percentual de liberação
- Confirmar a atualização
- Confirmar o aprovador.

• Resultado esperado: deverá ser emitida uma mensagem informando que a solicitação foi iniciada com sucesso. Movimento criado com status "Em Aprovação", o aprovador deverá ser quem iniciou o fluxo e o aprovador deverá ser a pessoa que é o próximo aprovador (GQ0002). Acessar o ECM com o usuário aprovador, a solicitação deverá estar disponível para aprovação na Central de Tarefas. Deverá ter sido gerada proposta salarial para o funcionário (CA0216).

### **GQ0070 - Solicitação de Aumento Salarial**:

- Acessar a Visão Descentralizada
- Acessar o Módulo de Gestão de Quadro de Pessoal
- Posicionar no funcionário que deseja efetuar o aumento salarial
- Executar o programa Promoção/Aumento Salarial
- Acionar o botão Incluir Nova Ocorrência Corrente
- Informar o data da liberação

*Manual de Integração* **15**  $HCM$ 

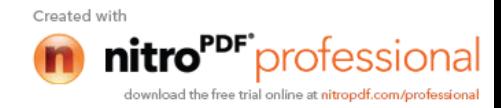

**TOTVS** 

- Informar o motivo de liberação
- Selecionar o tipo de movimento como Aumento
- Informar percentual de liberação
- Confirmar a atualização
- Confirmar o aprovador.

• Resultado esperado: deverá ser emitida uma mensagem informando que a solicitação foi iniciada com sucesso. Movimento criado com status "Em Aprovação", o aprovador deverá ser quem iniciou o fluxo e o aprovador deverá ser a pessoa que é o próximo aprovador (GQ0002). Acessar o ECM com o usuário aprovador, a solicitação deverá estar disponível para aprovação na Central de Tarefas. Deverá ter sido gerada proposta salarial para o funcionário (CA0216).

### **GQ0070 - Solicitação de Enquadramento Salarial**:

- Acessar a Visão Descentralizada
- Acessar o Módulo de Gestão de Quadro de Pessoal
- Posicionar no funcionário que deseja efetuar o enquadramento salarial
- Executar o programa Promoção/Aumento Salarial
- Acionar o botão Incluir Nova Ocorrência Corrente
- Informar o data da liberação
- Informar o motivo de liberação
- Selecionar o tipo de movimento Enquadramento
- Informar percentual de liberação
- Confirmar a atualização
- Confirmar o aprovador.

• Resultado esperado: deverá ser emitida uma mensagem informando que a solicitação foi iniciada com sucesso. Movimento criado com status "Em Aprovação", o aprovador deverá ser quem iniciou o fluxo e o aprovador deverá ser a pessoa que é o próximo aprovador (GQ0002). Acessar o ECM com o usuário aprovador, a solicitação deverá estar disponível para aprovação na Central de Tarefas. Deverá ter sido gerada proposta salarial para o funcionário (CA0216).

### **ECM – Aprovar Solicitação**:

### Pré-requisitos:

O pré-requisito da aprovação de solicitação é a sua inicialização por meio da visão descentralizadora. Para testar os programas que são executados no mecanismo de atribuição e eventos do ECM podem ser realizadas as seguintes parametrizações:

- Somente o nível superior aprova: assinalar o campo Nível Superior no programa WF0000.
- Nível Superior 3 + Nível Superior 2 + Nível Superior 1
- Nível Superior 3 + Nível Superior 2 + Nível Superior  $1 + \hat{A}$ rea Responsável
- Nível Superior  $1 + \text{Área Responsibility Responsável} 1 + \text{Área Responsibility Responsável} 2$
- Nível Superior 1 + Área Responsável 1 Time de Trabalho
- Área Responsável + Nível Superior 2 + Nível Superior 1
- Somente Área Responsável
- Somente Time de Trabalho

*Manual de Integração* **16**  $HCM$ 

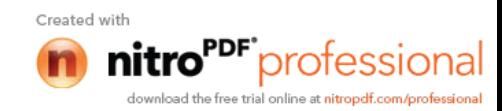

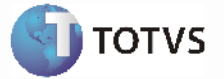

• Somente Nível Superior 1

### Aprovar:

- Acessar o ECM com o usuário que é o primeiro aprovador da solicitação.
- Acessar Central de Tarefas
- Selecionar a tarefa para aprovar
- Selecionar Aprovar
- Acionar o botão enviar

• Resultado esperado: ao acessar a solicitação quando houver próximos aprovadores, as atividades que devem estar disponíveis para o usuário são "Aprovar" e "Reprovar", e o próximo aprovador deverá ser demonstrado na lista. No caso de ser o último aprovador, as atividades disponíveis deverão ser "Finalizar" e "Reprovar", e não deverá ser demonstrado a lista de aprovadores. Depois acionar "Enviar a solicitação" não deverá estar mais disponível para este aprovador e sim para o aprovador demonstrado na lista. Se o aprovador que enviou a solicitação for o último então a solicitação deverá estar finalizada (verificar GQ0002- status aprovado) e os usuários notificados (pasta notificados GQ0003 do movimento) deverão receber e-mail de processo finalizado. Se não for o último aprovador a solicitação deverá estar como "Em aprovação" e o aprovador como o demonstrado no (GQ0002).

### **Nota:**

Executar este processo de aprovação até finalizar o fluxo.

### **ECM – Reprovar Solicitação**:

- Acessar o ECM com o usuário que é o primeiro aprovador da solicitação.
- Acessar Central de Tarefas
- Selecionar a tarefa para aprovar
- Selecionar Reprovar
- Acionar botão Enviar

• Resultado esperado: ao acessar a solicitação, quando houver próximos aprovadores, as atividades que devem estar disponíveis para o usuário são "Aprovar" e "Reprovar", e o próximo aprovador deverá ser demonstrado na lista de aprovadores. No caso de ser o último aprovador as atividades disponíveis deverão ser "Finalizar" e "Reprovar" e não deverá ser demonstrado a lista dos aprovadores. Ao selecionar a atividade "Reprovar" a lista de aprovadores não deverá mais ser demonstrada. Depois de acionar "Enviar a solicitação", não deverá estar mais disponível para este aprovador. Deverá estar finalizada como reprovada no GQ0002.

### **ECM - Cancelar Solicitação**:

- Acessar o ECM com o usuário que iniciou a solicitação
- Acessar Central de tarefas
- Selecionar a tarefa para cancelar
- Informar motivo do cancelamento
- Confirmar cancelamento

• Resultado esperado: ao acessar o GQ0002 a solicitação deverá estar finalizada com status de reprovada e não deverá mais estar disponível para aprovação.

> *Manual de Integração* **17**  $HCM$

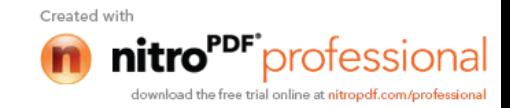

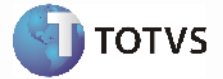

### **Tratamento de Erros de Integração**

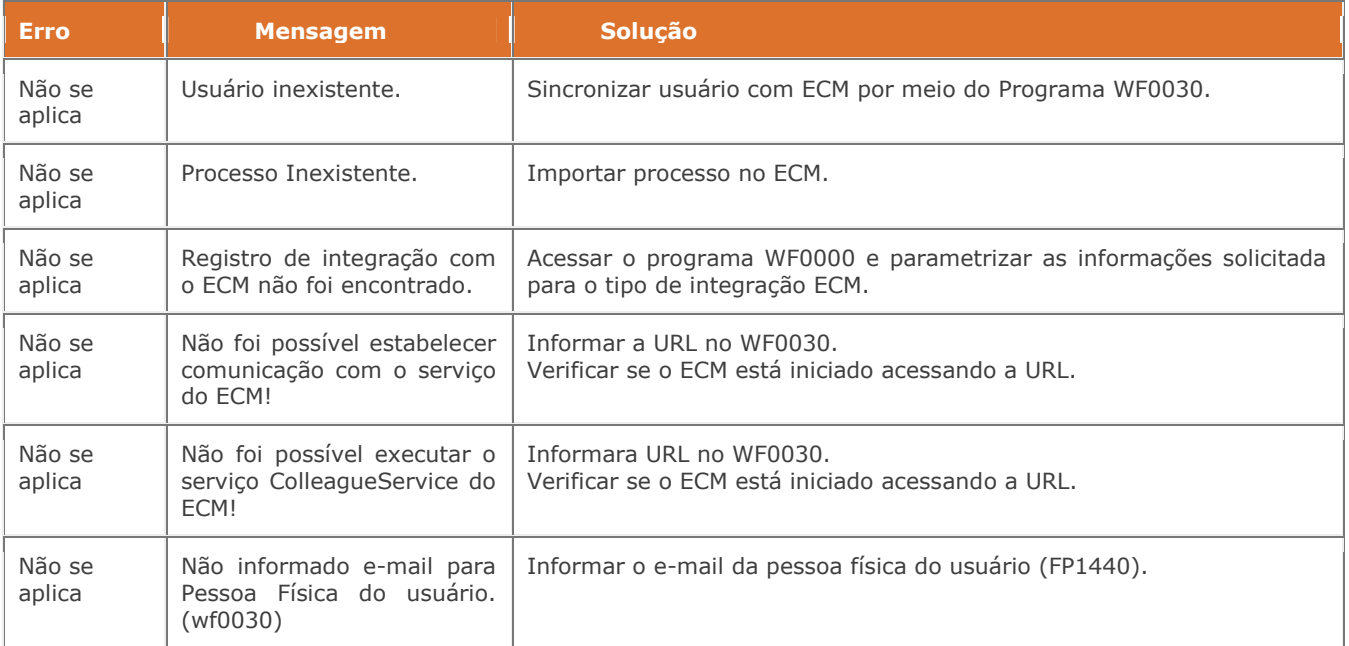

*Manual de Integração* **18**  $HCM$ 

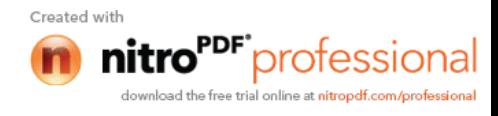